## RAPORLAMA EKRANI KILAVUZU

MHRS raporlama ekranlarına giriş için http://mhrsop.sagliknet.saglik.gov.tr/MHRS adresini kullanılmaktadır.

1 nolu resimde görüleceği üzere bağlı bulunduğunuz il de ki ilçelere göre arama yapabilmektesiniz.

Tarih aralığında hiçbir zaman dilimi belirtilmez ise otomatik olarak bu günden sonraki bilgilere göre raporlama yapacaktır. İsteğe bağlı olarak geçmişte en fazla 1 aylık bir zamanı sorgulayabilirsiniz.

Her konu başlığının sırlama özelliği vardır örneğin "Güncel Cetvel Süresi" konu başlığına bastığınız takdirde önce küçükten büyüğü eğer bir kez daha basarsanız büyükten küçüğe sıralama yapmaktadır.

"En Erken Randevu" alanın randevu alınabilecek en erken tarihi göstermektedir. Aynı zamanda bu tarihe basmak sureti ile hekimin cetvellerinin detayını görebilirsiniz.

"En Erken Cetvel" alanı hekimin cetvel tanımı yaptığı en erken tarihi göstermektedir. 1 Numaralı resimde görüleceği üzere Doktor Seringül Telli'nin cetvelinin başlangıç tarihi 15.07.2013 olmasına karşın randevu alınabilecek en erken tarih 29.07.2013'tür. Arada kalan tarihlere kapalı cetvel tanımlanmış olabilir ya da hekimin cetvelleri randevu ile dolu olabilir.

Bunun detay bilgisini de yan bölümde ki alanlardan görebilirsiniz. Konu başlıkları üzerinde ki alanların açıklamaları detaylı olarak 2 Numaralı resimde anlatılmıştır.

"En Erken Randevu" sekmesi altında bulunan tarihlere basmak sureti ile açılan ekran 3 Numaralı resimde gösterilmiştir.

Burada hekimin cetvellerinin detay bilgisine ulaşılmaktadır. Sol bölümde bulunan tarih bölümünden genel olarak hekimin hangi gün cetvelleri açık hangi gün kapalı bunu anlayabilirsiniz. Tarih alanında gri olan bölümler kapalı cetvel tanımlandığını ( 2 Temmuz), pembe alan o günün randevu ile dolu olduğunu(3 Temmuz), üzerinde çizgi olmayan tıklanabilir mavi alanlar randevu alınabileceğini (16 Temmuz), sarı ile boyanmış günler istisna girişi yapıldığını göstermektedir. Hekimin hiç cetvel tanımlamadığı alanlar ise soluk mavi olarak üzeri çizgilidir. (Ağustos'un 10'ndan sonra ki günler)

Randevu alınabilir tarihlere tıklandığında hekimin o güne ait cetvelinin detayını sağ bölümde randevu saatleri şeklinde görebilirsiniz. Sağ bölümde ki çalışma bilgisi alanına tıkladığınızda hekimin o gün ki cetvelinin sayısal detayına ulaşırsınız. (4 Numaralı Resim)

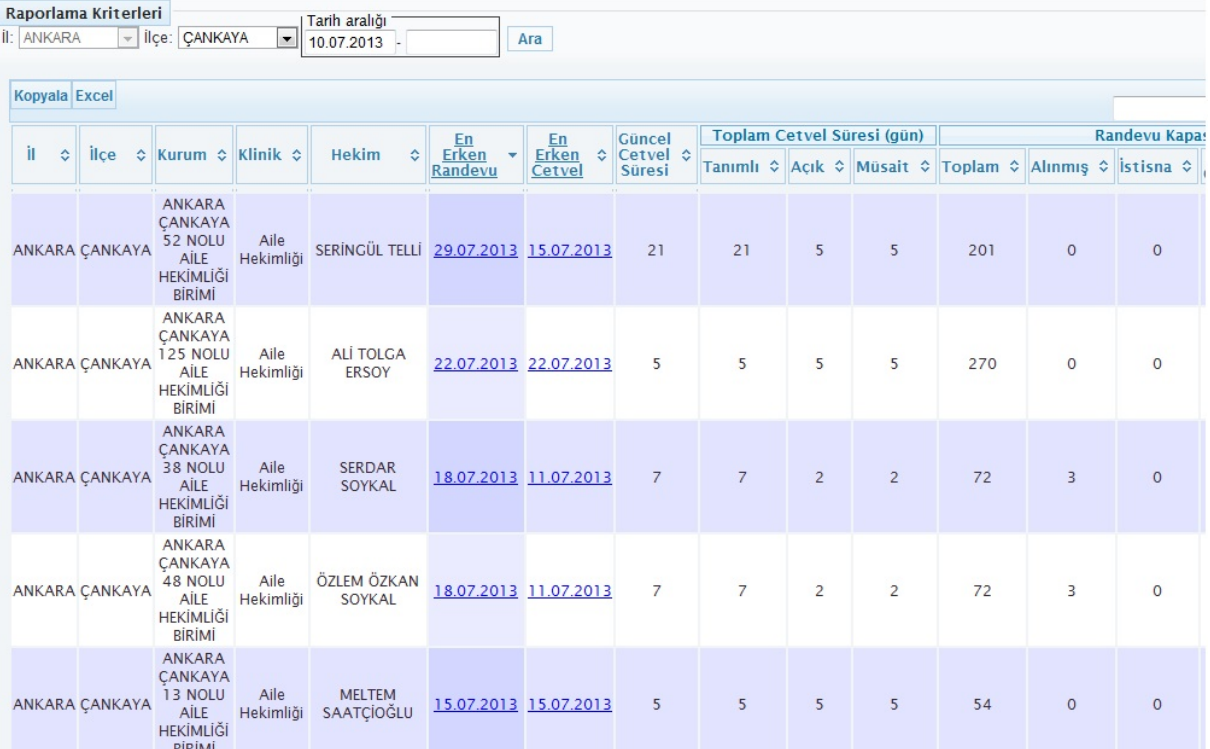

## Resim-1

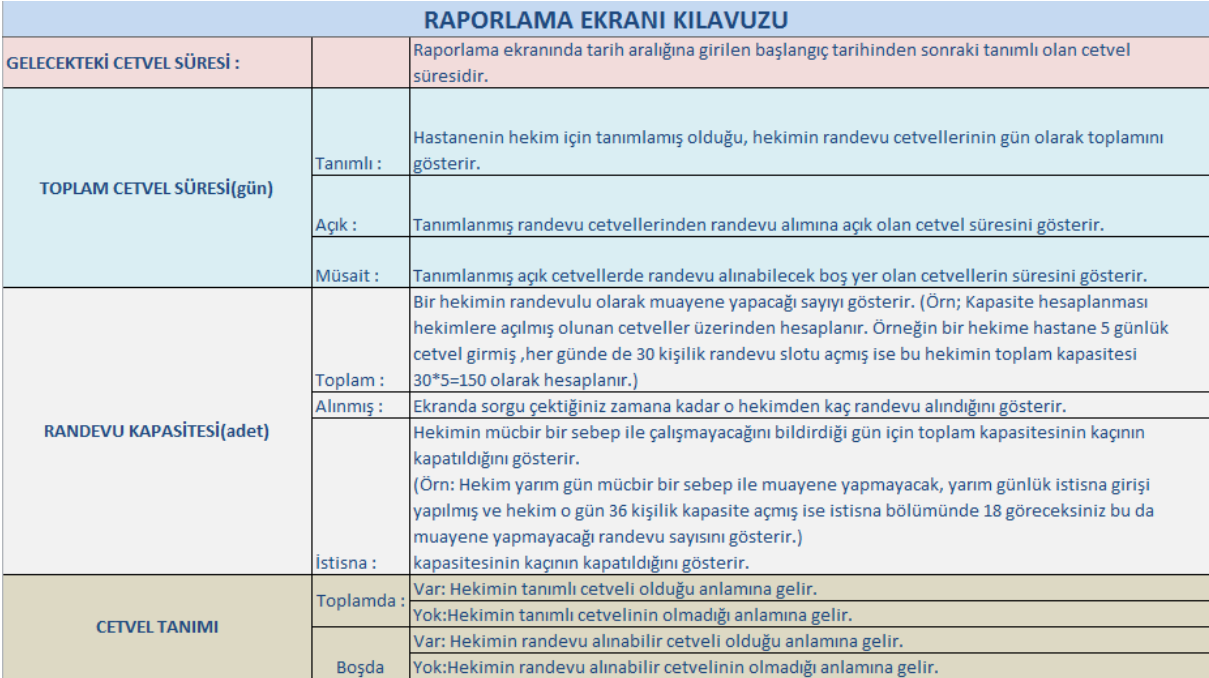

Resim-2

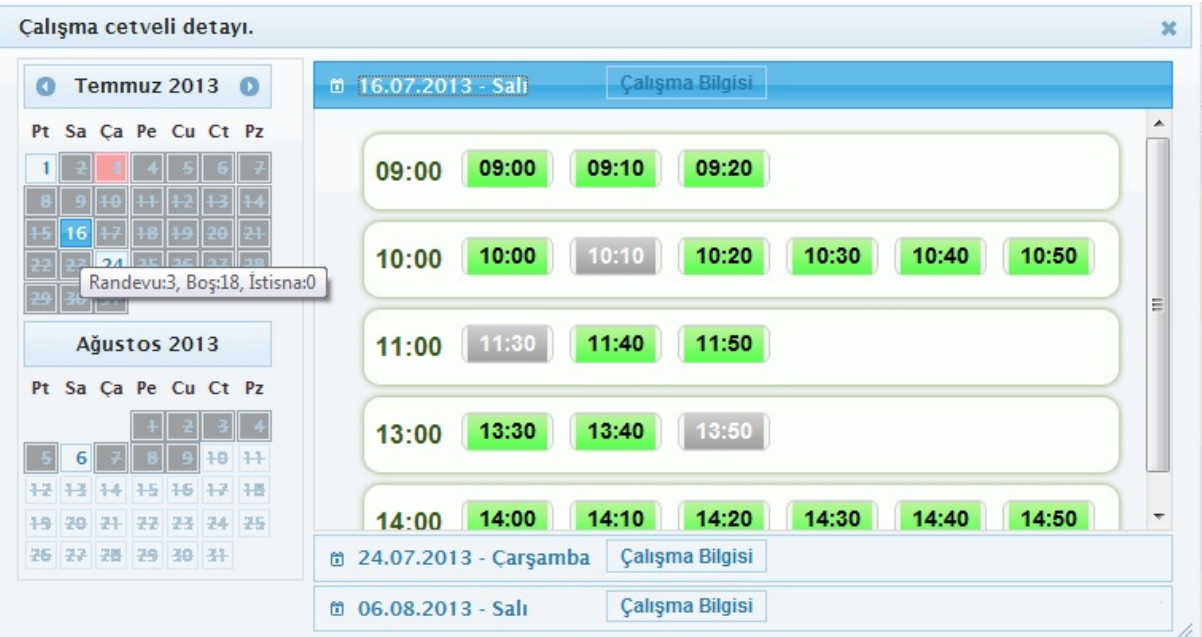

## Resim-3

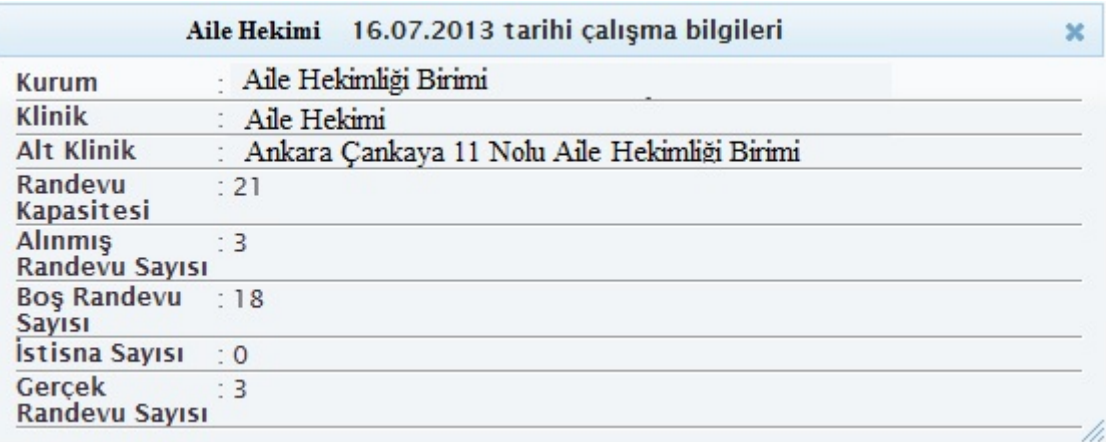

Resim-4